#### POZNAN UNIVERSITY OF TECHNOLOGY ACADEMIC JOURNALS No 89 Electrical Engineering 2017

DOI 10.21008/j.1897-0737.2017.89.0005

# Artur ŚLIWIŃSKI\* Krzysztof WRÓBEL\*

# **ŚRODOWISKO DO AUTOMATYZACJI OBLICZEŃ POLOWYCH I PREZENTACJI WYNIKÓW**

W artykule omówiono system do automatyzacji obliczeń polowych oraz ich prezentacji. W ramach badań opracowano skrypt w języku LUA do programu FEMM, umożliwiający automatyczne tworzenie modelu generatora w oparciu o zdefiniowaną liczbę zębów stojana oraz wirnika. W programie zaimplementowano możliwość obrotu wirnika o zadany kąt θ. Skrypt ten umożliwia wykonanie obliczeń masowych uwzględniających zależności parametrów generatora od kąta θ, prądów w pasmach oraz parametrów konstrukcyjnych generatora, tj. szerokości zęba stojana, szerokości zęba wirnika czy szerokości jarzma stojana. Po zakończeniu obliczeń wyniki są zapisywane do pliku tekstowego w celu ich analizy oraz prezentacji w postaci graficznej. Program do prezentacji został wykonany w postaci strony internetowej. Pozwala on na filtrację wyników, sortowanie, generację wykresów w czasie rzeczywistym z możliwością porównywania parametrów różnych konstrukcji lub tych samych konstrukcji przy różnych wartościach kąta obrotu wirnika oraz prądów pasm.

SŁOWA KLUCZOWE: generator, przełączalny generator reluktancyjny, FEMM, oprogramowanie

### **1. WSTĘP**

Obliczenia polowe są czasochłonne, a dalsza analiza wyników jest utrudniona ze względu na konieczność archiwizacji wyników w formie prostej do porównania. Jeśli podczas tego etapu nastąpi błąd bądź ominięcie ważnego zagadnienia, konieczne będzie ponowne wykonanie obliczeń wraz z ponowną analizą. Automatyzacja obliczeń pozwala na zbadanie wielu przypadków oraz ich analizę z wykluczeniem błędów ludzkich wynikających ze zmęczenia bądź roztargnienia.

Wykorzystany do obliczeń program FEMM [1] umożliwia obliczenia polowe jednakże tylko modelu statycznego. W celu analizy modeli z ruchomymi częściami konieczne jest napisanie skryptu realizującego taki ruch.

\_\_\_\_\_\_\_\_\_\_\_\_\_\_\_\_\_\_\_\_\_\_\_\_\_\_\_\_\_\_\_\_\_\_\_\_\_\_\_

<sup>\*</sup> Politechnika Opolska.

Dodatkowo program ten nie zawiera narzędzi umożliwiających analizę parametrów zależnych od wykonanych ruchów, dlatego konieczne było stworzenie środowiska umożliwiającego archiwizację oraz prezentację uzyskanych wyników.

Opracowany model statyczny może zostać wykorzystany do symulacji w programie Matlab/Symulink, dzięki czemu możliwa jest ocena modelowanego generatora w celu określenia jego własności statycznych oraz dynamicznych [5]. W tym celu napisany został skrypt umożliwiający translację wyników do postaci pliku tekstowego.

# **2. TWORZENIE MODELU GENERATORA**

Program FEMM nie zawiera wsparcia dla szablonów umożliwiających tworzenie gotowych modeli generatorów, zatem został napisany skrypt w języku LUA, który wykorzystując podstawowe narzędzia takie jak punkt, linia oraz łuk pozwala na utworzenie modelu generatora [3]. Skrypt ten został napisany tak, aby można było określić parametry konstrukcyjne generatora w pliku konfiguracyjnym. Pozwala to na stworzenie wielu wersii konfiguracji generatora bez konieczności zmian wewnątrz skryptu.

Na rys. 1 przedstawione zostały wyniki obliczeń rozkładu pola przy założeniu stałych wartości konstrukcyjnych i prądu w pasmie dla konstrukcji o 10 zębach w stojanie i 8 zębach w wirniku (10x8).

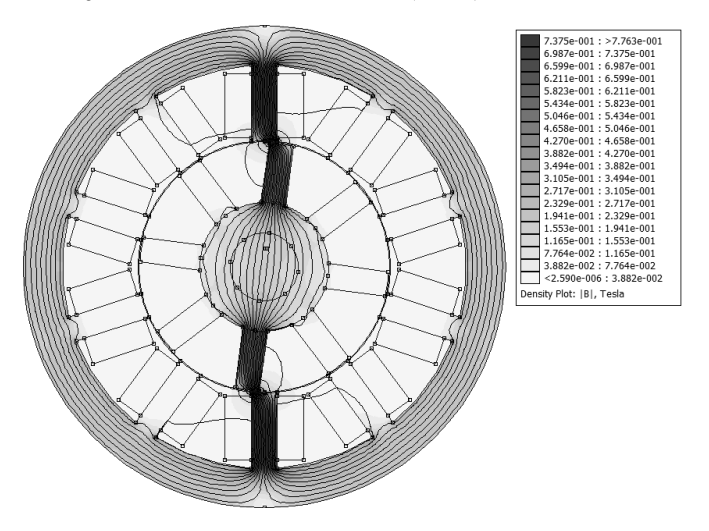

Rys. 1. Przykładowe wyniki obliczeń rozkładu pola dla konstrukcji 10x8 przy zasilaniu jednego pasma

Głównymi parametrami konstrukcyjnymi generatora są liczba zębów stojana oraz wirnika. Ich położenie zostało ustalone tak, aby odległość pomiędzy kolejnymi zębami była jednakowa. Zmiana parametru jakim jest szerokość zęba stojana, wpływa głównie na rozmiar cewek. Ich pole powierzchni pozwala na określenie liczby zwojów, jaką można umieścić w danym paśmie. Dalsze obliczenia uwzględniają zadaną średnicę drutu w uzwojeniu, co pozwala na wyznaczenie parametrów związanych z pasmem, takich jak strumień, indukcyjność czy rezystancja uzwojeń.

Przed uruchomieniem obliczeń sprawdzane są nastawy parametrów. Przyjęto ograniczenia wymiarów geometrycznych dla grubości stojana, która nie powinna być mniejsza niż połowa szerokości zęba stojana. Przypadki, w których walidacja się nie powiedzie zostają pominięte.

W programie aktualnie nie zostały zaimplementowane wszystkie możliwości konfiguracji parametrów, dlatego pewne parametry zostały ustawione na stałe tj.: średnica zewnętrzna stojana – 135 mm, wewnętrzna średnica stojana – 70 mm, szerokość szczeliny powietrznej – 0.5 mm, długość pakietu 100 mm.

### **3. REALIZACJA OBROTU WIRNIKA**

Program FEMM posiada możliwość zaznaczenia wybranego elementu oraz wykonania jego dowolnej transformacji, natomiast nie pozwala na zautomatyzowanie obrotu bez konieczności napisania skryptu realizującego ruch wirnika.

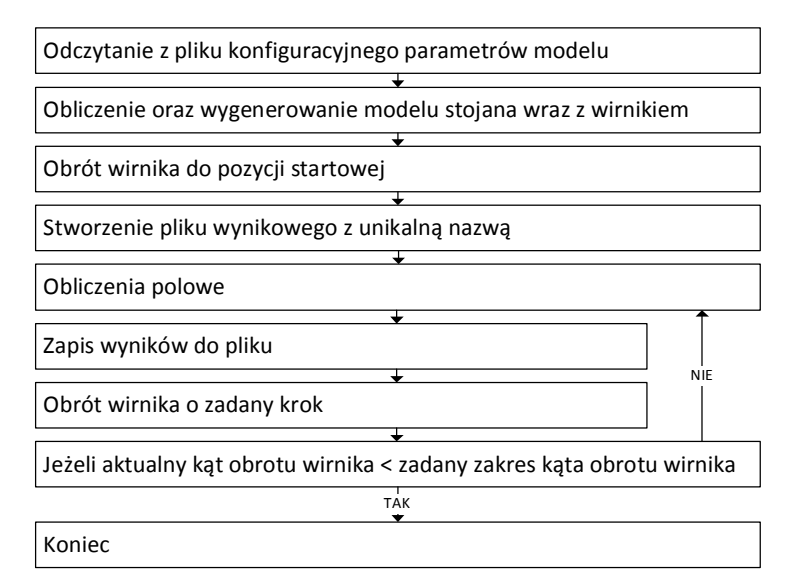

Rys. 2. Schemat blokowy procesu automatycznej generacji obliczeń

W skrypcie został zaimplementowany obrót wirnika z możliwością doboru parametrów tj.: początkowego położenia wirnika, zakresu kąta obrotu oraz skoku obrotu w stopniach. Po każdym obrocie wirnika obliczany jest rozkład pola w modelu polowym, z którego obliczane są parametry tj.: wartość indukcji w zębie – w celu identyfikacji czy natężenie prądu w paśmie nie jest powyżej ustalonego maksimum, strumień skojarzony z pasmem, moment elektromagnetyczny oraz indukcyjność pasma [4].

Bardzo ważny jest sposób organizacji zapisu wyników. Przed rozpoczęciem procesu obrotu zostaje utworzony plik o unikalnej nazwie, zawierający wybrane parametry generatora tak, aby jego nazwa jednoznacznie identyfikowała obliczany model. Uzyskane wyniki dopisywane są do pliku tekstowego wraz z informacją o kącie i wartościach prądów w pasmach, dla jakich zostały wyliczone. Na rys. 2 został przedstawiony schemat blokowy procesu automatyzacji obliczeń.

### **4. ORGANIZACJA OBLICZEŃ MASOWYCH**

Optymalizacja modelu generatora wymaga przeprowadzenia analizy dla różnych wartości parametrów konstrukcyjnych oraz dla różnych warunków pracy [6, 7, 8]. Dopiero połączenie tych składowych pozwala na określenie parametrów wpływających na sprawność generatora. W tym celu w programie została zaimplementowana możliwość zdefiniowania kryteriów złożonych, które pozwalają na wykonanie obliczeń przy wszystkich możliwych kombinacjach parametrów konstrukcyjnych generatora oraz przy różnych wartościach prądów płynących w sąsiednich pasmach.

Zebrane wyniki z każdej kombinacji są zapisywane w osobnym pliku tekstowym, dlatego istnieje możliwość przerwania obliczeń i ich wznowienia w innym czasie, bez utraty wyników dla już obliczonych przypadków. Po wyznaczeniu wybranych parametrów dla utworzonych konstrukcji, istnieje możliwość uruchomienia programu w celu ich połączenia w jeden plik wynikowy. Wyniki uzyskane dla tej samej konstrukcji są sortowane odpowiednio po kącie θ, prądzie w pierwszym paśmie oraz prądzie w drugim paśmie. Uzyskany plik można wykorzystać do dalszych obliczeń np. w środowisku Matlab.

# **5. PREZENTACJA WYNIKÓW**

Wyniki z masowych obliczeń polowych, aby mogły być wyświetlone w formie graficznej, muszą zostać przetworzone w celu utworzenia bazy z danymi gotowymi do prezentacji. W tym celu został napisany skrypt w języku

JavaScript pozwalający na zapis danych wynikowych w formacie JSON. Dla każdego wyniku zostały zapisane takie dane jak:

- liczba zębów stojana i wirnika,
- liczba zwojów w cewce (dla zadanej średnicy uzwojenia),
- natężenie prądu w dwóch sąsiednich pasmach,
- parametry generatora (szerokość zęba stojana oraz wirnika, grubość jarzma stojana),
- obliczone wartości momentu, strumienia oraz indukcyjności dla sąsiednich pasm,
- zmienność indukcji w zębie stojana w zależności od kąta θ.
- Dodatkowo obliczone zostają takie wartości jak:
- maksymalne oraz średnie wartości momentu, indukcyjności, strumienia oraz zmienności strumienia w pasmach,
- średnia prędkość ω potrzebna do uzyskania zadanej mocy (założono wstępnie moc 200W),
- średnia siła elektromotoryczna,
- rezystancja uzwojenia,
- strata mocy w uzwojeniach.

Prezentacja wyników została zrealizowana w postaci strony internetowej. Dane odczytane z pliku wynikowego JSON wyświetlane są w formie tabeli. Istnieje możliwość grupowania wyników poprzez wygenerowanie osobnego pliku JSON dla wybranego zbioru wyników. Podanie w parametrze strony lokalizacji wybranego pliku powoduje wyświetlenie wyników tylko z tego pliku. Na rys. 3 przedstawiony został wygląd ekranu prezentacji przykładowych wyników.

|  | Wyniki z dnia 19-12-2016 |     |    |                              |                    |               |               |                                           |        |           |               |         |
|--|--------------------------|-----|----|------------------------------|--------------------|---------------|---------------|-------------------------------------------|--------|-----------|---------------|---------|
|  | Porównaj zaznaczone      |     |    | Zaznacz/Odznacz wszystko     |                    |               |               |                                           |        |           |               |         |
|  | 8x6                      |     |    | 9.5                          | 11                 |               |               | <- Filtry                                 |        |           |               |         |
|  | S Variant Prad1 Prad2    |     |    | Szerokośc<br>zeba<br>stojana | Grubość<br>stojana | Moment        |               | Strumien Indukcyjnosc Strumien1 Strumien2 |        |           | <b>Bn</b>     | Analiza |
|  | 8x6                      | 12A | 0A | 9.5                          | 11                 | <b>Wykres</b> | Wykres        | <b>Wykres</b>                             | Tabela | Tabela    | <b>Wykres</b> | Analiza |
|  |                          |     |    |                              |                    | 12.3303       | 0.0019        | 0.0370                                    | 0.0019 | $-0.0000$ | 1.9526        |         |
|  | 48x6                     | 10A | 0A | 9.5                          | 11                 | Wykres        | <b>Wykres</b> | Wykres                                    | Tabela | Tabela    | Wykres        | Analiza |
|  |                          |     |    |                              |                    | 96288         | 0.0018        | 0.0425                                    | 0.0018 | $-0.0000$ | 18755         |         |
|  | 48x6                     | 8A  | 0A | 9.5                          | 11                 | Wykres        | Wykres        | Wykres                                    | Tabela | Tabela    | <b>Wykres</b> | Analiza |
|  |                          |     |    |                              |                    | 68135         | 0.0017        | 0.0501                                    | 0.0017 | $-0.0000$ | 1.7760        |         |
|  | 8x6                      | 5A  | 0A | 9.5                          | 11                 | <b>Wykres</b> | Wykres        | <b>Wykres</b>                             | Tabela | Tabela    | Wykres        | Analiza |
|  |                          |     |    |                              |                    | 28788         | 0.0014        | 0.0688                                    | 0 0014 | $-0.0000$ | 1.5336        |         |
|  | <b>Bx6</b>               | 3A  | 0A | 9.5                          | 11                 | <b>Wykres</b> | <b>Wykres</b> | Wykres                                    | Tabela | Tabela    | Wykres        | Analiza |
|  |                          |     |    |                              |                    | 1.0402        | 0.0010        | 0.0763                                    | 0.0010 | $-0.0000$ | 1.0231        |         |
|  | 8x6                      | 1A  | 0A | 9.5                          | 11                 | Wykres        | <b>Wykres</b> | <b>Wykres</b>                             | Tabela | Tabela    | <b>Wykres</b> | Analiza |
|  |                          |     |    |                              |                    | 0.1152        | 0.0003        | 0.0763                                    | 0.0003 | $-0.0000$ | 0.3411        |         |

Rys. 3. Prezentacja wyników masowych obliczeń polowych w formie strony internetowej

Strona ta umożliwia wyświetlenie wyników w formie tabeli. Została w niej zaimplementowana możliwość sortowania wyników malejąco oraz rosnąco, wartości takie jak strumień, moment, oraz indukcyjność sortowane są względem wartości maksymalnej. Nad parametrami modelu znajdują się pola umożliwiające filtrację wyników, można ich używać jednocześnie, co pozwala na wygodne przeszukiwanie bazy wyników przy wykorzystaniu złożonych kryteriów. Oprócz danych widocznych w tabeli, istnieje możliwość wyświetlenia dodatkowej tabelki zawierającej dane o wybranym modelu (rys. 4).

| $\Delta\Psi_{av}$ / $\Delta\phi$ [1 zw]                | 0.002414940959062526 |  |  |  |  |
|--------------------------------------------------------|----------------------|--|--|--|--|
| $\Delta\Psi_{\text{max}}/\Delta\phi$ [1 ZW]            | 0.005756470357727284 |  |  |  |  |
| Liczba zwoi                                            | 120                  |  |  |  |  |
| $\Delta\Psi_{av}$ / $\Delta\phi$ [dla pasma]           | 0.5795858301750062   |  |  |  |  |
| $\Delta \Psi_{\text{max}}$ / $\Delta \phi$ [dla pasma] | 1 3815528858545483   |  |  |  |  |
| $Te_{av}$                                              | 5484595729508212     |  |  |  |  |
| Te <sub>max</sub>                                      | 12 33033592573986    |  |  |  |  |
| $n_{av}$ (rps)                                         | 5.803707362991595    |  |  |  |  |
| $e_{av}(\omega_{av})$                                  | 21.13504290049017    |  |  |  |  |
| Rezystancja 20°                                        | 1.0623910761270199   |  |  |  |  |
| Rezystancja 60°                                        | 1.2264242582810319   |  |  |  |  |
| Strata mocy $AP_{\infty}$ dla $I = 12A$                | 176 6050931924686    |  |  |  |  |

Rys. 4. Dane o wyniku wybranego modelu

# **6. PORÓWNYWANIE WYNIKÓW**

Wyniki obliczeń polowych tj.: moment elektromagnetyczny, indukcyjność pasm oraz strumień skojarzony z pasmami wyświetlane są w formie wykresów. Wybranie opcji "Zaznacz/Odznacz wszystko" (rys. 3) powoduje zaznaczenie do analizy wszystkich aktualnie odfiltrowanych wyników. Można zarządzać aktualnie zaznaczonymi wynikami również stosując ręczne wybieranie wyników. Po wybraniu minimum dwóch z nich możliwe jest wybranie opcji "Porównaj zaznaczone", która spowoduje wyświetlenie wybranych wyników na wspólnych wykresach. Aktualnie zaimplementowane zostały następujące wykresy:

- moment elektromagnetyczny (rys. 5),
- strumień skojarzony z pasmem (rys. 7),
- indukcyjność pasma,
- siła elektromotoryczna przy stałym  $\omega_{av}$  dla mocy 200W (rys. 8).

Wyświetlone wykresy są w pełni interaktywne i pozwalają na dowolne przybliżanie wyników oraz możliwość porównania ich wartości. Na rys. 6 przedstawiony został wykres momentu elektromagnetycznego w funkcji kąta obrotu wirnika, dla różnych wartości prądu pasma. Po najechaniu myszką na wybraną wartość kąta θ, wyświetlane są na wykresie wartości momentu elektromagnetycznego, przy różnych wartościach prądów płynących w paśmie.

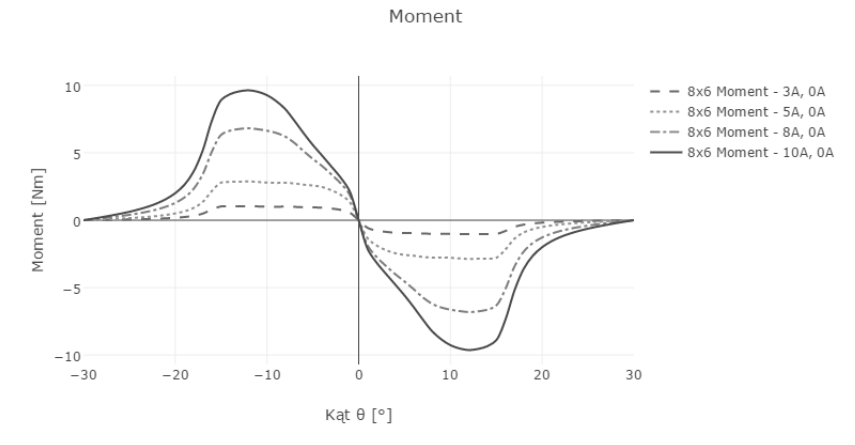

Rys. 5. Wykres momentu elektromagnetycznego w zależności od kata obrotu wirnika, przy różnych wartościach natężenia prądu w paśmie

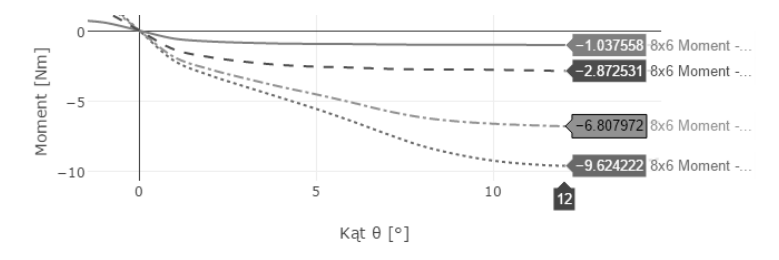

Rys. 6. Wykres przedstawiający wartości momentu elektromagnetycznego dla kąta 12° przy różnych wartościach prądu

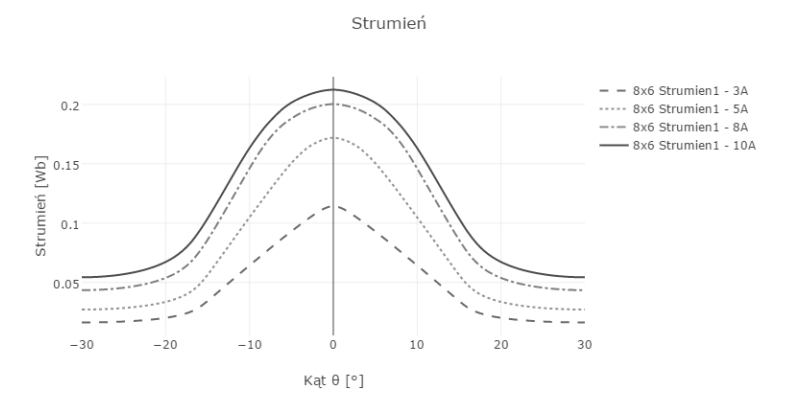

Rys. 7. Wykres strumienia skojarzonego z pasmem w zależności od kata obrotu wirnika, przy różnych wartościach natężenia prądu w paśmie

Siła elektromotoryczna dla pradu 10A

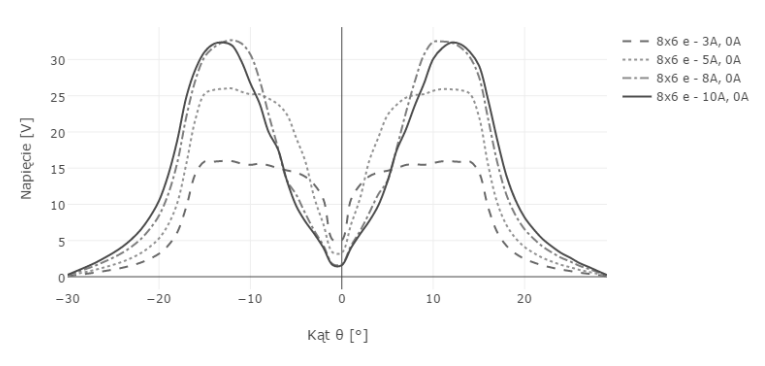

Rys. 8. Wykres siły elektromotorycznej przy stałej  $\omega_{av}$  dla mocy 200W

Porównywać można dowolnie wybrane wyniki, nawet dla różnych konstrukcji. Na rys. 9 przedstawiony został moment elektromagnetyczny dla konstrukcji 10x8 oraz 8x6. Wykres automatycznie dopasował skale dla różnych zakresów wartości kąta θ.

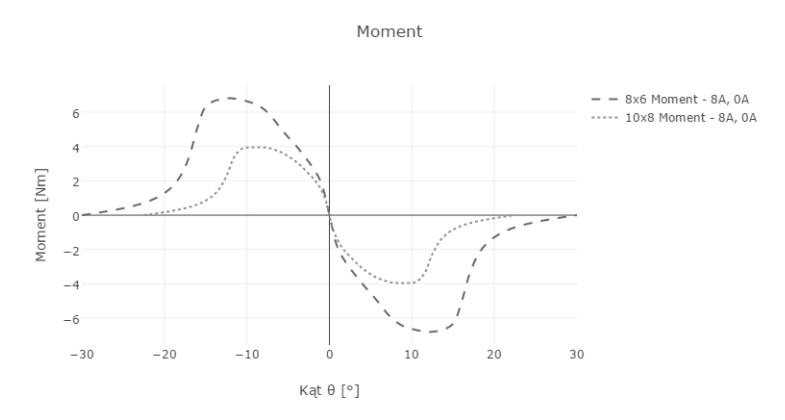

Rys. 9. Wykres momentu elektromagnetycznego w zależności od kąta obrotu wirnika dla różnych konstrukcji

Zastosowanie technologii webowej pozwala na wygodne zarządzanie prezentacją wyników. Dodatkowo utworzenie nowego wykresu ogranicza się do podania jedynie serii danych oraz podpisów osi. Ułatwia to znacznie analizę, gdyż można dostosować wykresy do własnych potrzeb. Każdy wykres można pobrać w postaci pliku graficznego PNG oraz wyświetlić w formie tabeli w chmurze obliczeniowej. Do generacji wykresów została wykorzystana biblioteka plotly [2], która w wersji darmowej zawiera ograniczoną liczbę kolorów oraz znaczników.

#### **7. PODSUMOWANIE**

Opracowany program skryptowy do automatyzacji obliczeń polowych z wykorzystaniem programu FEMM pozwolił na stworzenie kompletnego środowiska do obliczeń masowych. Pozwala on na obliczanie rozkładu pola przy zadanym zakresie obrotu wirnika oraz zapis wyników do pliku tekstowego. Możliwość zastosowania kryteriów złożonych pozwala na wykonanie obliczeń wszystkich możliwych kombinacji parametrów konstrukcyjnych generatora oraz prądów płynących w wybranych dwóch sąsiednich pasmach. Program do prezentacji pozwala na wyświetlenie wyników w formie tabeli oraz w formie wykresów. Możliwość filtrowania oraz sortowania pozwala na wygodne przeszukiwanie bazy. Do każdego wyniku istnieje możliwość wyświetlenia dodatkowej tabeli zawierającej szczegółowe dane na temat parametrów danej konstrukcji oraz obliczonych parametrów generatora. W celu porównywania różnych konstrukcji została dodana opcja pozwalająca na wyświetlenie wybranych wyników na wspólnym wykresie. Program do obliczeń masowych pozwala na tworzenie bazy wyników zależnych od różnych parametrów konstrukcyjnych i warunków pracy. Natomiast program do prezentacji wyników pozwala porównać oraz ocenić, które konstrukcje pozwalają na osiągnięcie zamierzonych efektów. Dalsze prace zostaną ukierunkowane na rozwinięcie programu do obliczeń masowych poprzez dodanie możliwości zmiany kolejnych parametrów generatora. Dodatkowo rozszerzona zostanie możliwość analizy wyników w celu lepszej oceny możliwości danej konstrukcji.

#### **LITERATURA**

- [1] FEMM 4.2, http://www.femm.info/wiki/Documentation/
- [2] Plotly, https://plot.ly/javascript/
- [3] Kapelski D., The method of designing switched reluctance motors based on Nelder–Mead algorithm, XV International PhD Workshop OWD 2013.
- [4] Bogusz P., Korkosz M., Prokop J., Tomczewski K., Wróbel K., Weryfikacja pomiarowa wyników obliczeń polowych silnika reluktancyjnego przełączalnego, Maszyny Elektryczne: zeszyty problemowe, 2010.
- [5] Guettaf A., Chabane F., Arif A., Benramache S., Dynamic Modeling in a Switched Reluctance Motor SRM using Finite Elements, 2013.
- [6] Hye-Ung Shin, Kyo-Beum Lee, Optimal design of a 1 kW switched reluctance generator for wind power systems using a genetic algorithm, IET Electric Power Applications, Volume: 10, Issue: 8, 2016, pp. 807 – 817.
- [7] V. S. de Castro Teixeira, E. R. Filho, T. A. dos Santos Barros, A. B. Moreira, Design, optimization and analysis of the axial C-core Switched Reluctance Generator for wind power application, 2015 International Conference on Renewable Energy Research and Applications (ICRERA), Palermo, pp. 833-837.

[8] Dai W., Han G., Wang H., Yan Y., Commutation analysis of doubly salient electro-magnetic generator in SRG mode with finite element computer simulation, 2010 International Conference on Computer Application and System Modeling (ICCASM 2010), pp. V4 189-192.

#### **FIELD CALCULATIONS AUTOMATION AND RESULTS PRESENTATION ENVIRONMENT**

The article describes a system for field calculations automation and the calculations presentation. The research has involved creating an FEMM program script in LUA language that enables generator model automatic generation, based on a stator and rotor's defined number of jags. A possibility for the rotor to rotate at a chosen angle has been implemented into the program. The script enables mass calculations that include generator parameters dependence of the  $\theta$  angle, band currents and generator's construction parameters, i.e. stator jag width, rotor jag width, stator yoke width. After the calculations have been done, the results are saved into a text file to be further analyzed and presented graphically. The presentation program has been devised in the shape of an internet website. It allows results filtration, sorting, real time graphs generating, comparing various constructions parameters or the same constructions with varied rotation angle and current values.

*(Received: 06. 02. 2017, revised:15. 02. 2017)*